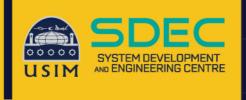

# Wireless Onboard

**Configuration Manual** 

## iPad Device

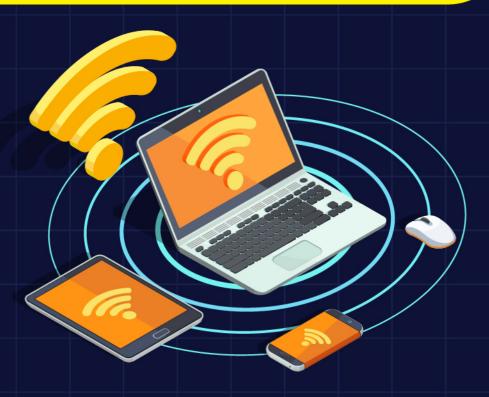

Network and Communication Unit System Development and Engineering Centre Universiti Sains Islam Malaysia

#### Wireless Onboard - iPad Device

1. Click connect on WiFi name USIM-ONBOARD

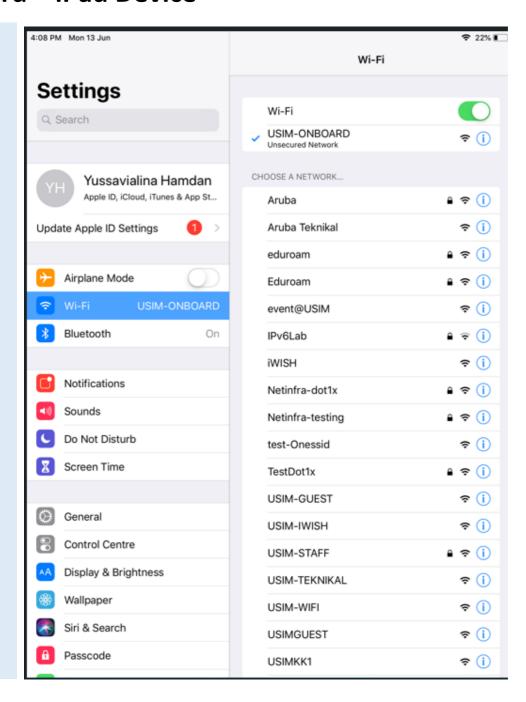

#### 2. Browse to any website such as "cppm" click any website

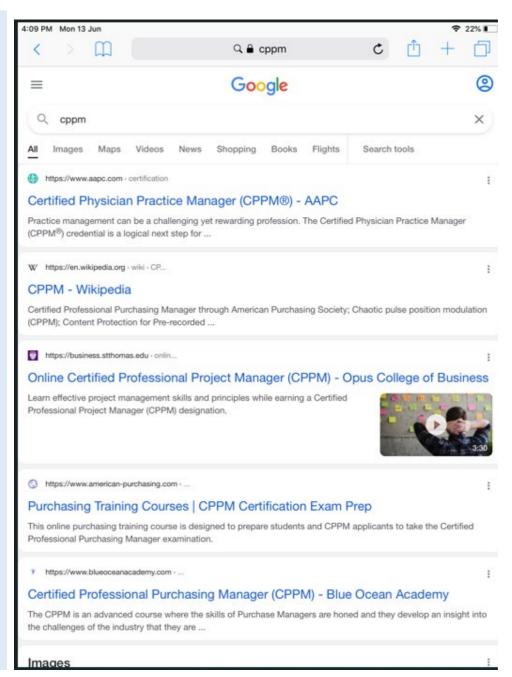

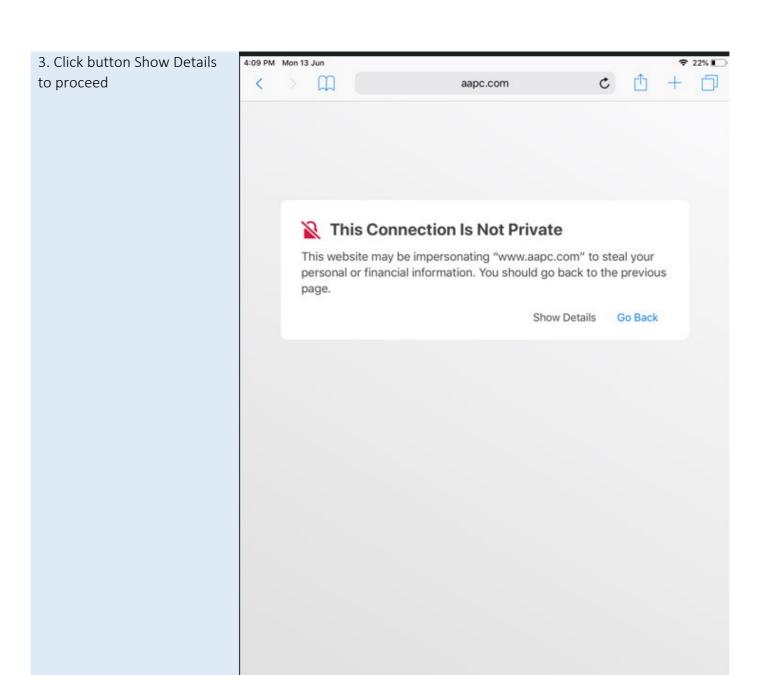

#### 4. Click button visit this website to proceed

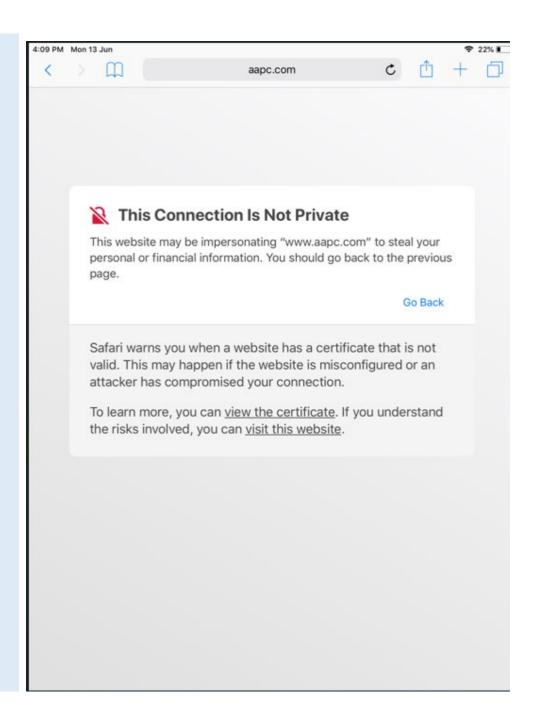

5. Click button Visit Website and it will pop up Login Page

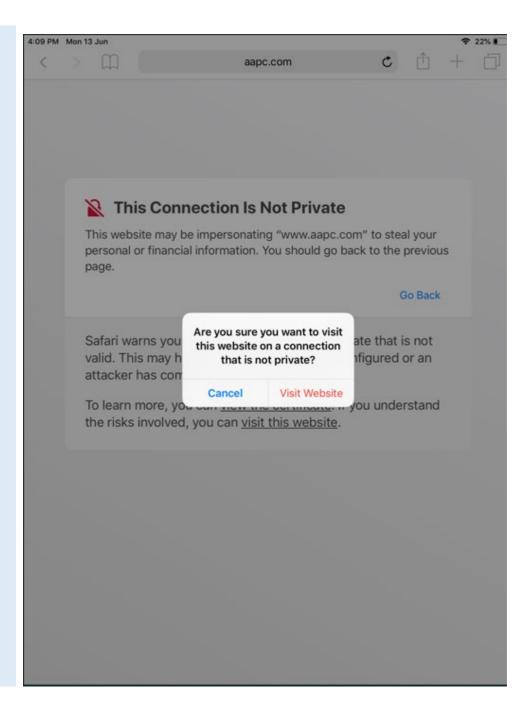

6. Login page will be directly appear, fill your iStaff/iStudent Username & Password Staff.

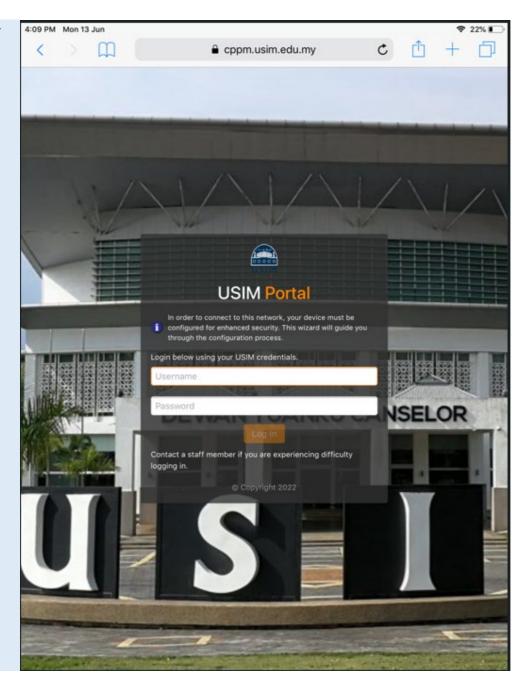

7. Setelah isi Username & Password, click button Log In

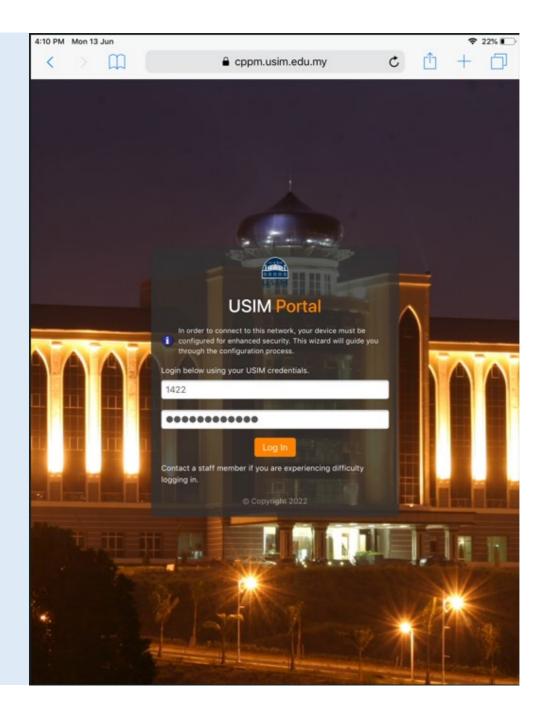

## 

9. Click button allow to download and install certificate into iPad Device

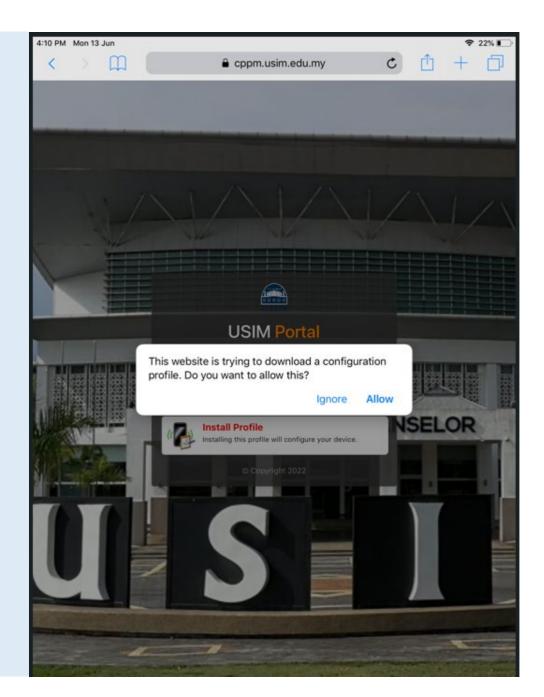

10. Certificate downloaded, Go to Settings app to install it

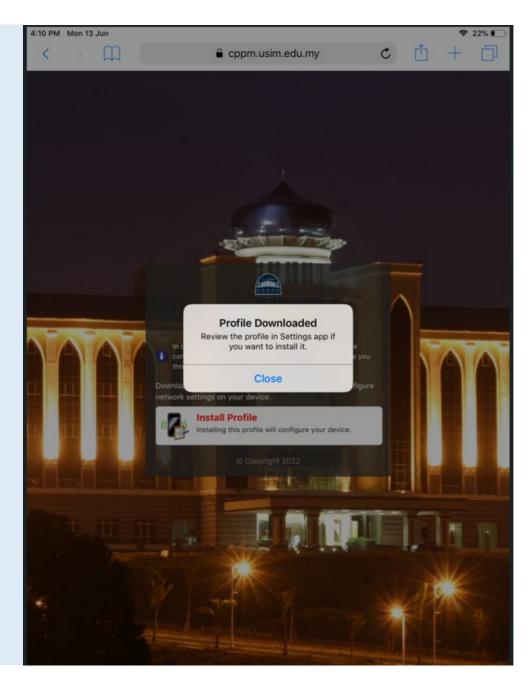

4:10 PM Mon 13 Jun **♀** 22% ■□ 11. Navigate to Settings -> General -> Profile **〈** General Settings Profile Profile Downloaded DOWNLOADED PROFILE Click downloaded profile Airplane Mode ClearPass Onboard Local Certificate... > Wi-Fi USIM-ONBOARD Bluetooth Notifications Sounds Do Not Disturb Screen Time General Control Centre Display & Brightness Wallpaper Siri & Search Passcode Battery Privacy

iTunes & App Store

Passwords & Accounts

#### 12. Enter password iPhone to proceed

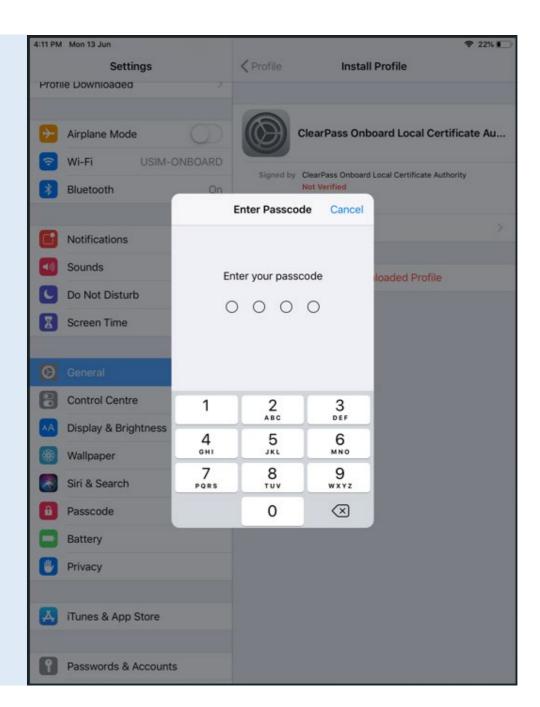

#### 13. Click button Install to install certificate

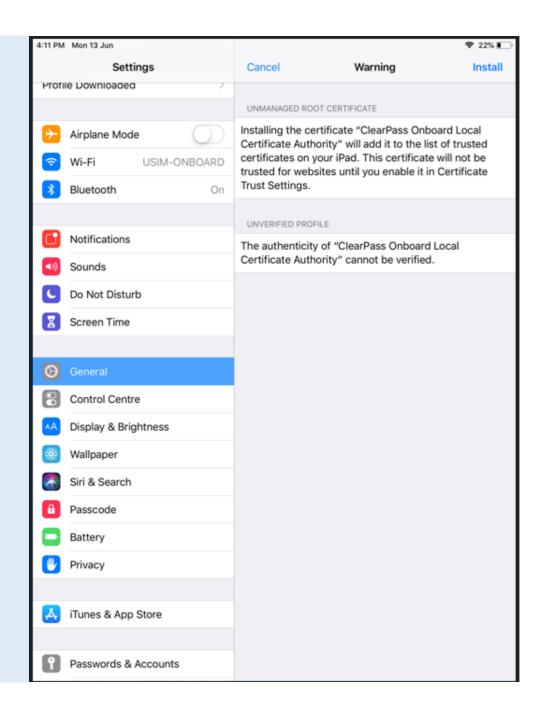

14. Click button Install to proceed with installation

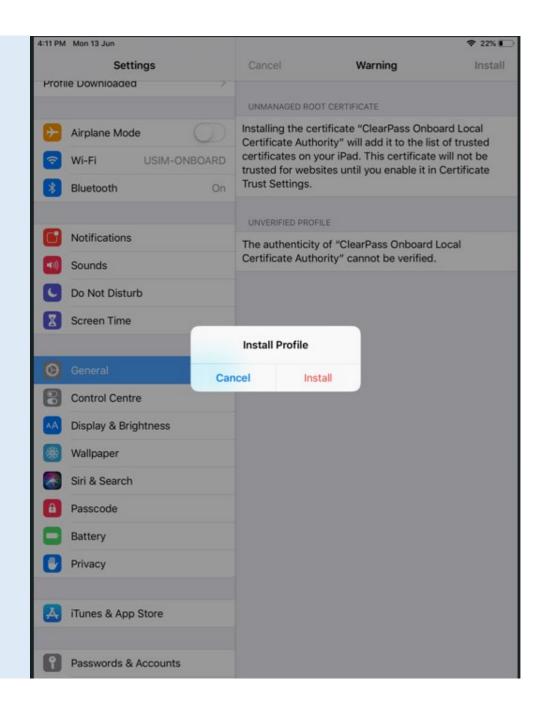

### 15. Certificate successfully install into profile iPhone

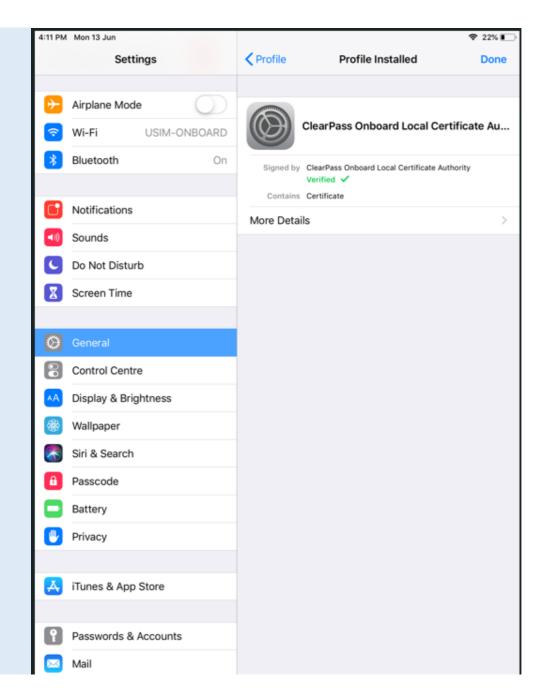

16. Click button Install
Profile to download network
profile

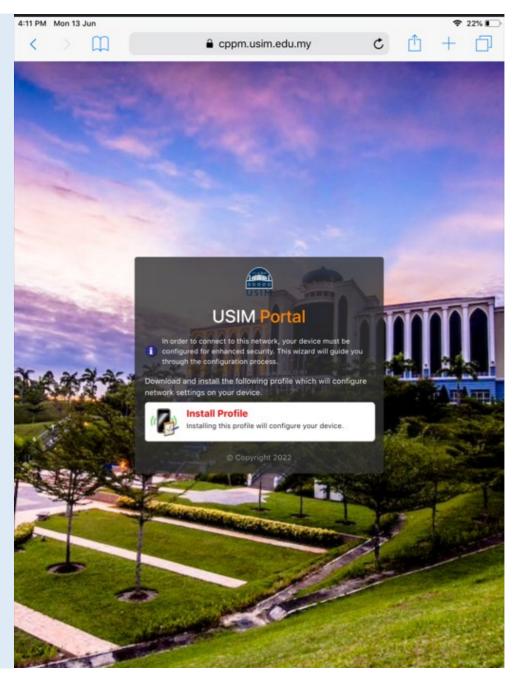

17. Click button allow to proceed

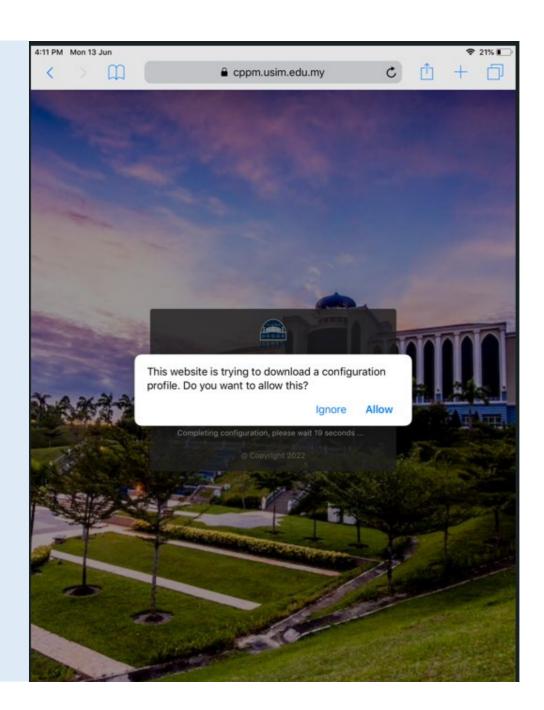

18. Network Profile downloaded, Go to Settings app to install it

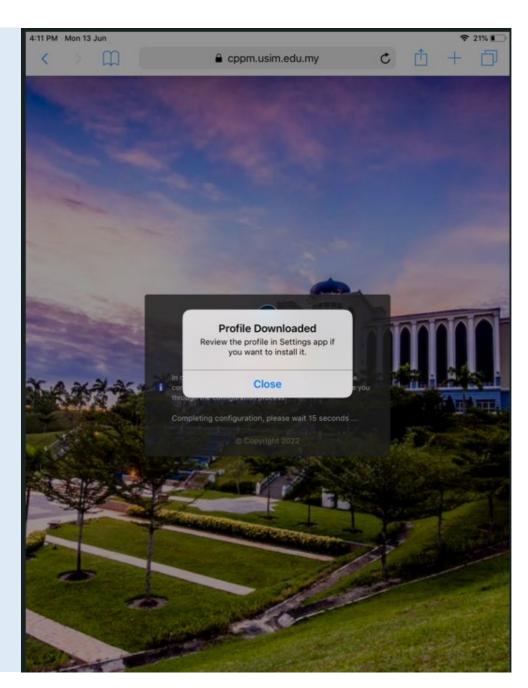

19. Please wait a while for configuration iPhone complete

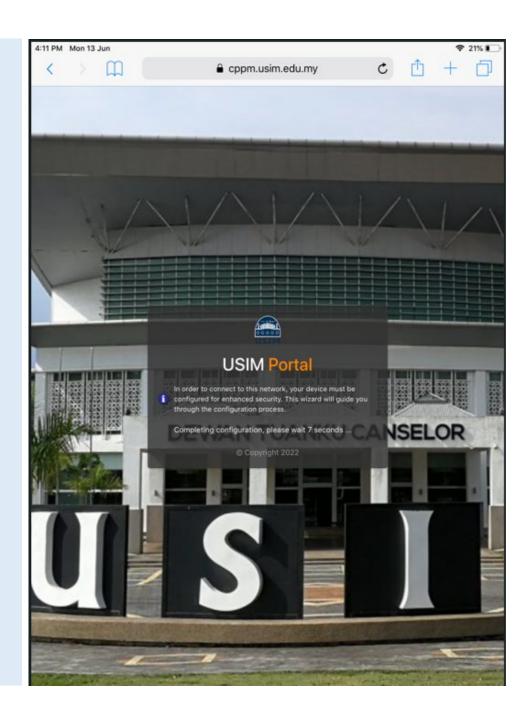

20. iPhone device provisioning complete. Navigate to Settings -> General -> Profile

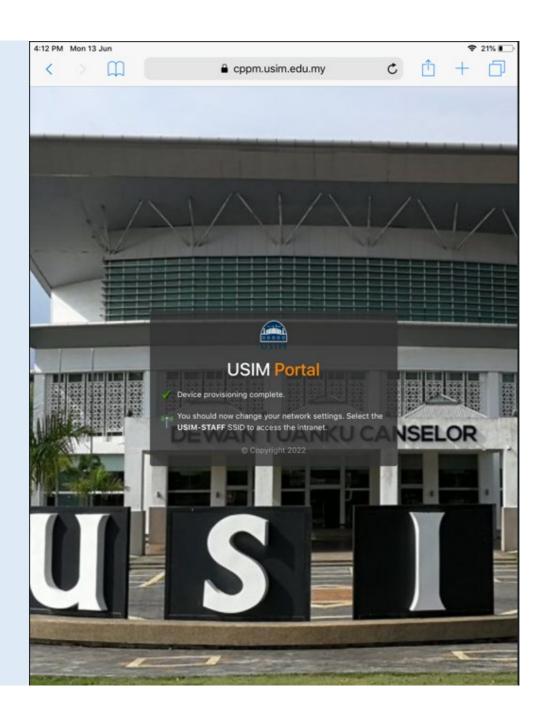

#### 21. Click Device Enrollment to install Network Profile

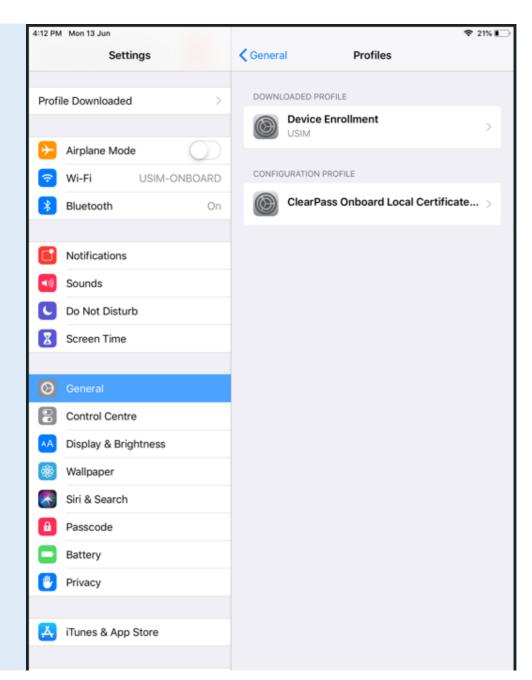

#### 22. Click button Install to install Network Profile

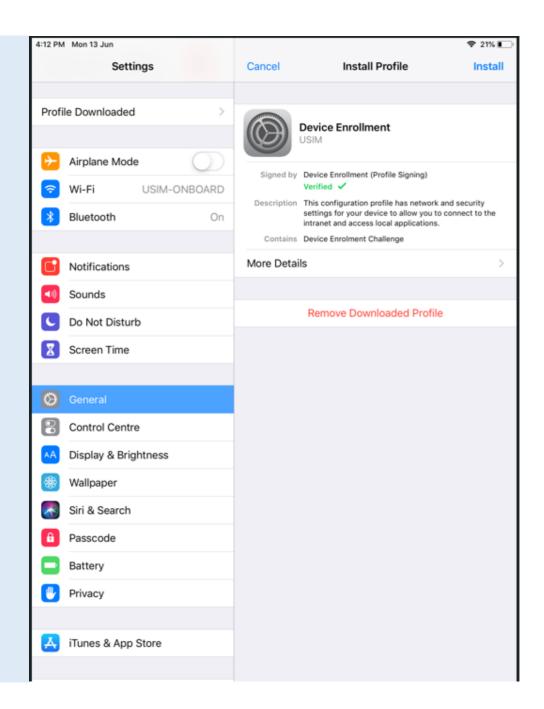

#### 23. Click button Install to proceed

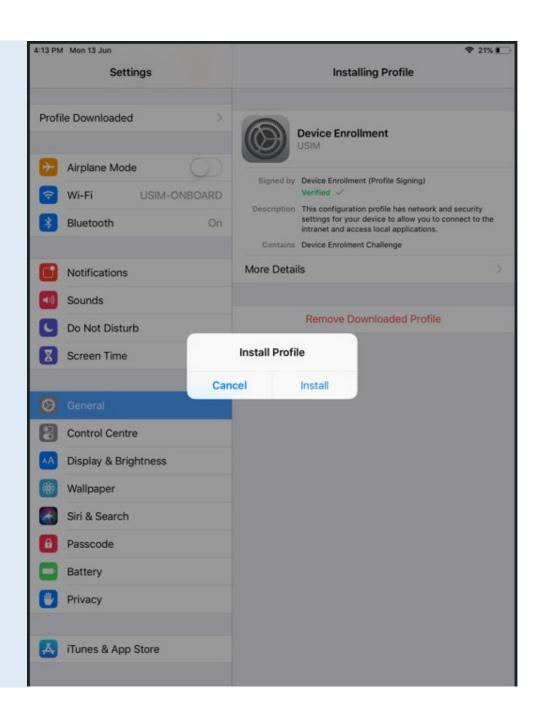

#### 24. Click button Install to proceed with installation

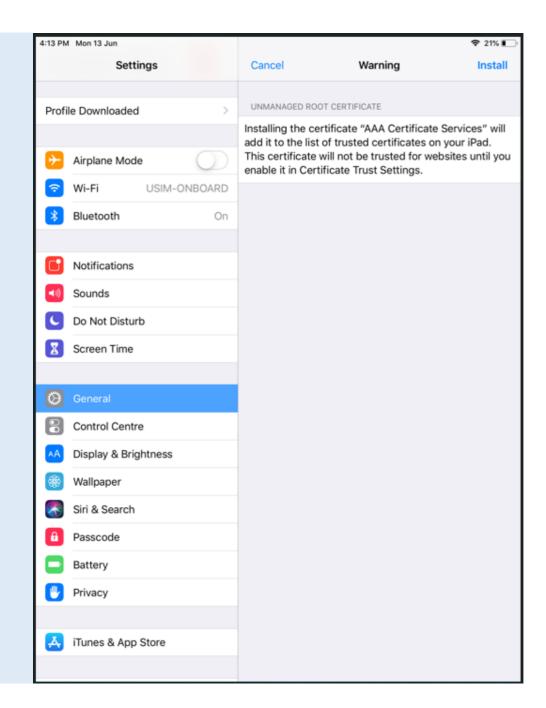

#### 25. Click Install to proceed

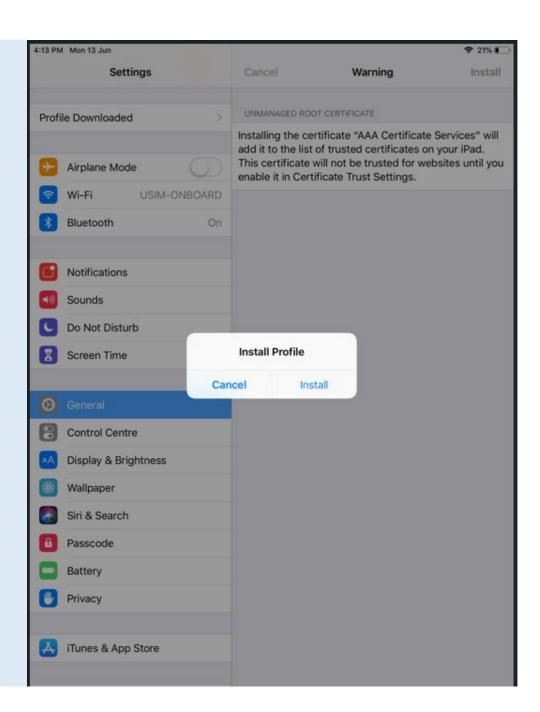

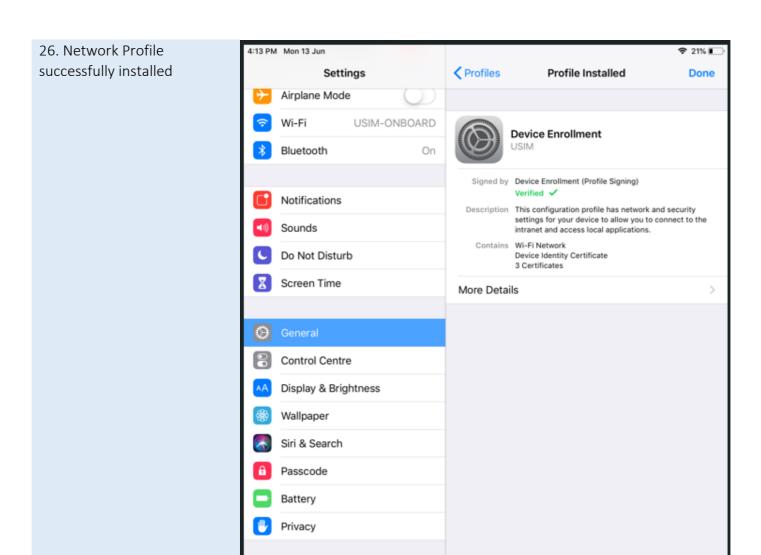

iTunes & App Store

Mail

Contacts

Passwords & Accounts

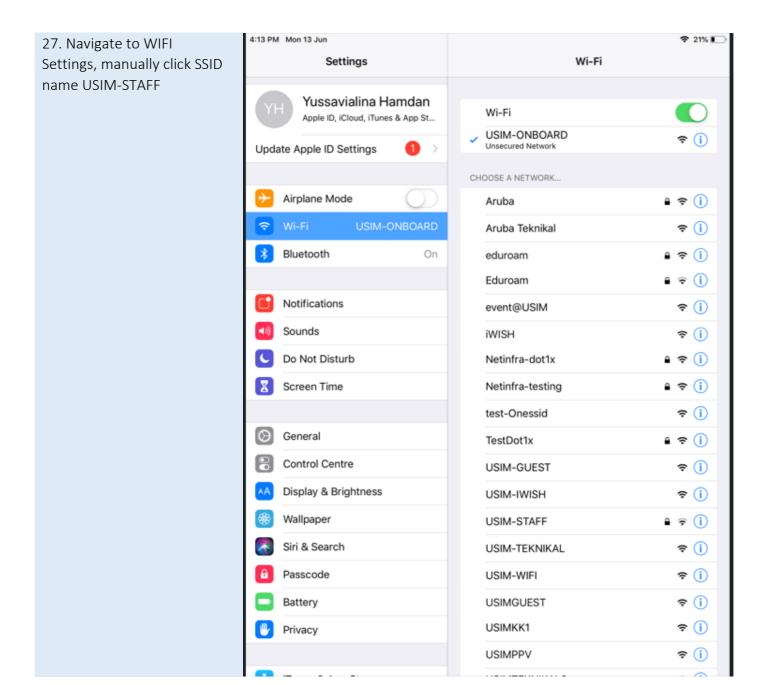

28. Successfully connected to SSID name USIM-STAFF and able access to internet

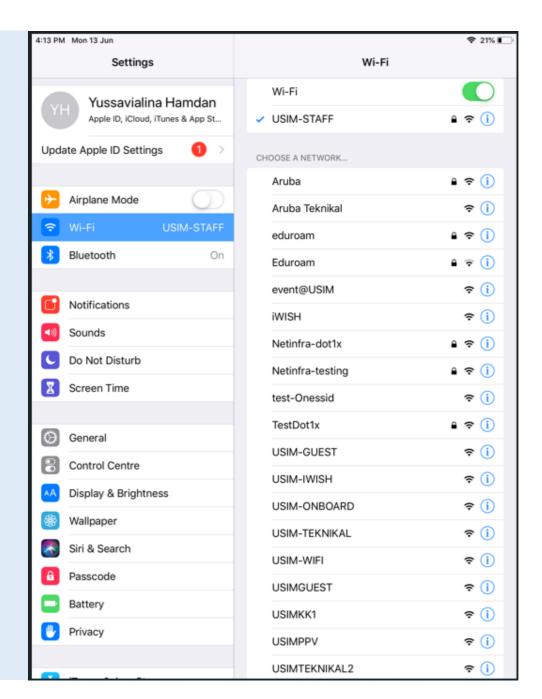